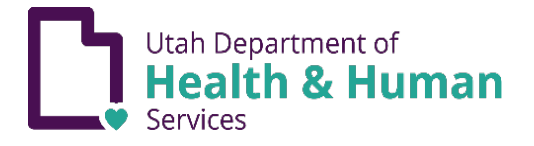

## IMMUNIZATION EXEMPTIONS

For children, whose legal guardian claims an exemption to immunization for medical, religious, or personal reasons, the legal guardian must complete an online immunization education module at [immunize.utah.gov](https://immunize.utah.gov/) or an in-person consultation at a local health department. A copy of the form must be presented to the school or childcare official, as well as a statement signed by a licensed healthcare provider for the medical exemption. For more information about exemption laws and rules see [immunize.utah.gov/immunization-exemptions/.](https://immunize.utah.gov/immunization-exemptions/)

- 1. Access the Education module from immunize.utah.gov.
- 2. Hover over "School & Early Childhood Program Requirements".

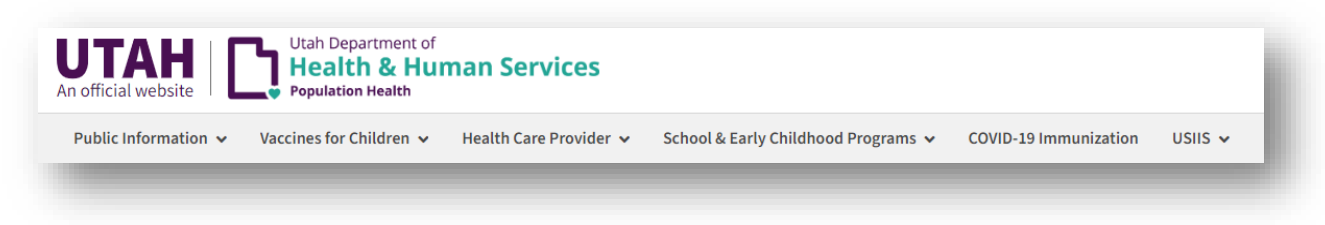

- 3. Click on "Immunization Education Module (Exemptions)".
- 4. Scroll down and click the green icon to access the Online Immunization Education Module.

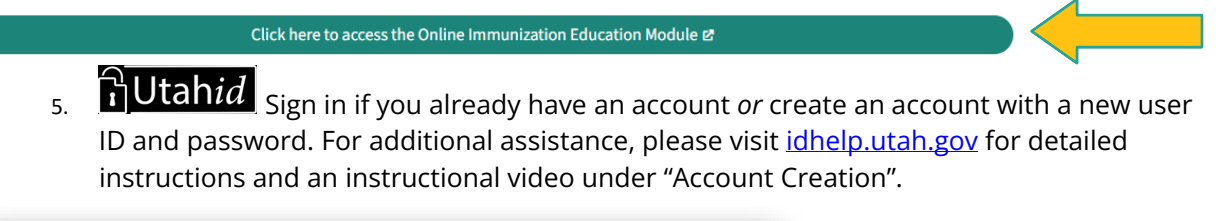

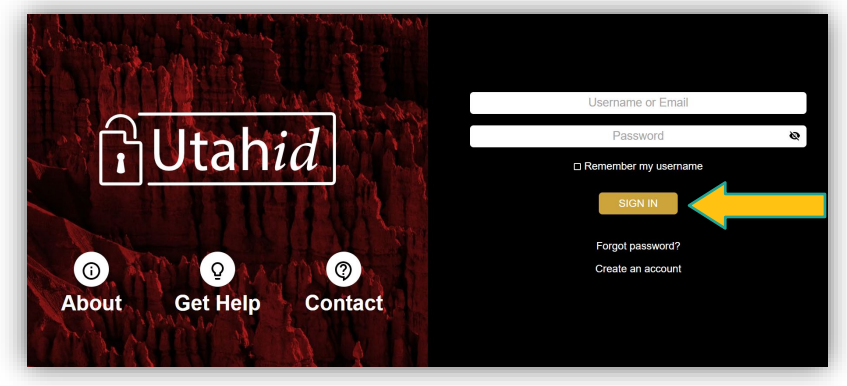

6. Enter user information. The user is the legally responsible adult.

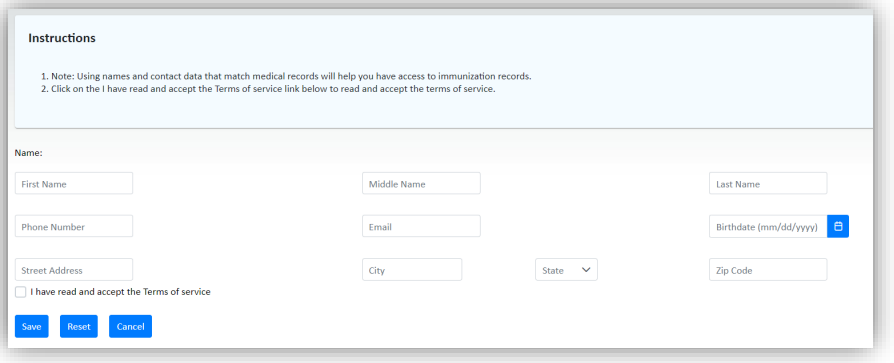

7. Click "Accept Terms of Service" and a pop-up of "Terms of Service" will appear to read and accept.

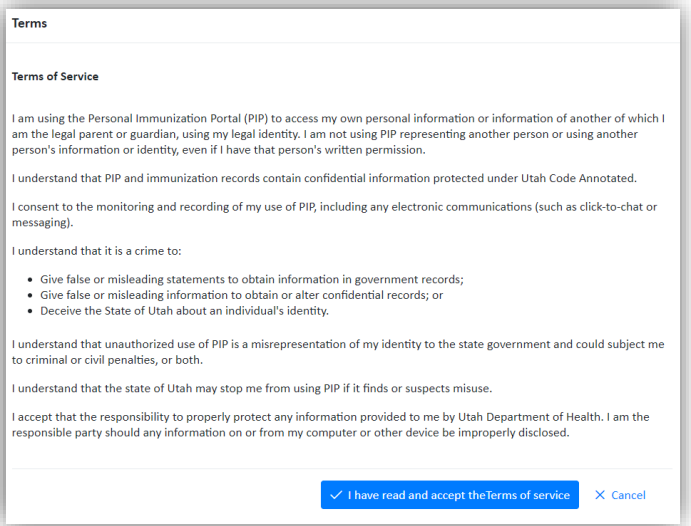

8. Click "Begin" to take the Education module. The Educational module will take approximately 15 minutes

*\*Note: Once you have begun the module, you have 3 days to complete it and add exemptions. Progress will be saved for the 3 days.* 

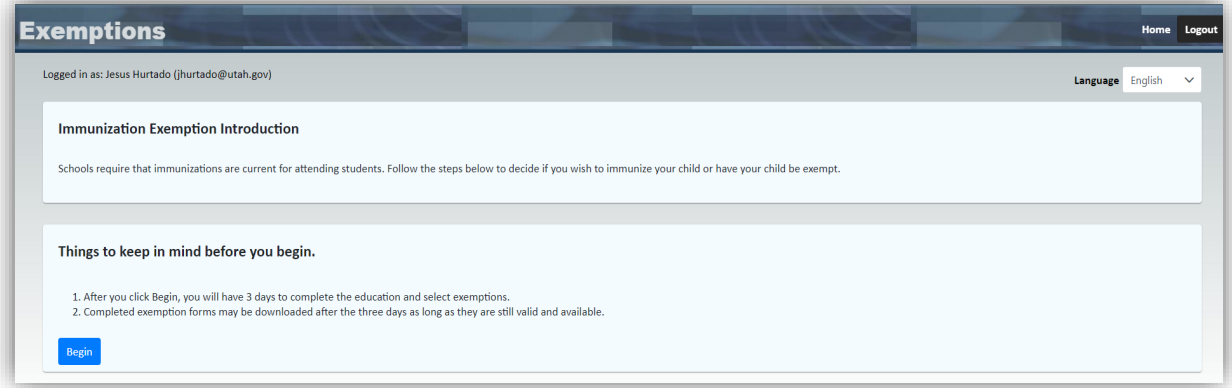

- 9. Click "Add Child":
	- a. Enter the information of the child.
	- b. Accept Terms of Service.
	- c. Save information.

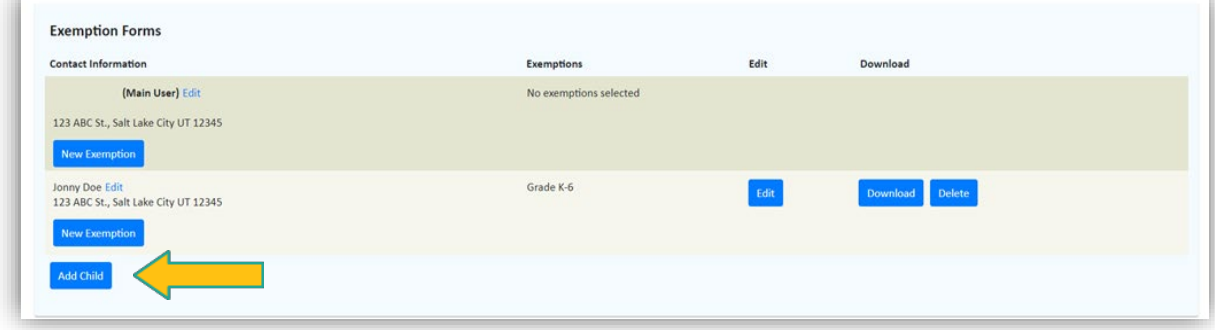

- 10. Select "Exemptions" for previously entered child.
	- a. Click on "Exemption Type" to enter the grade range.
	- b. Choose "exemption reason".
	- c. Select the vaccines that apply to the exemption. Must click all that apply.
	- d. Click "save".

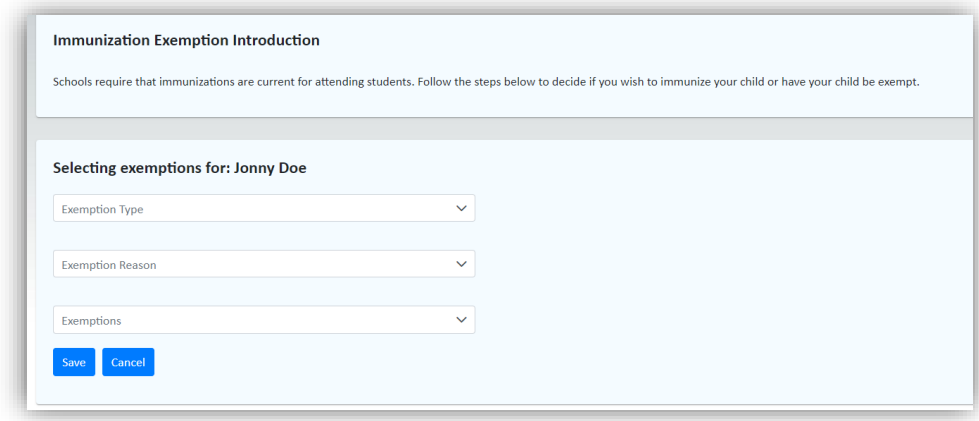

## 11. Click "Download" to view and print the Vaccination Exemption Form

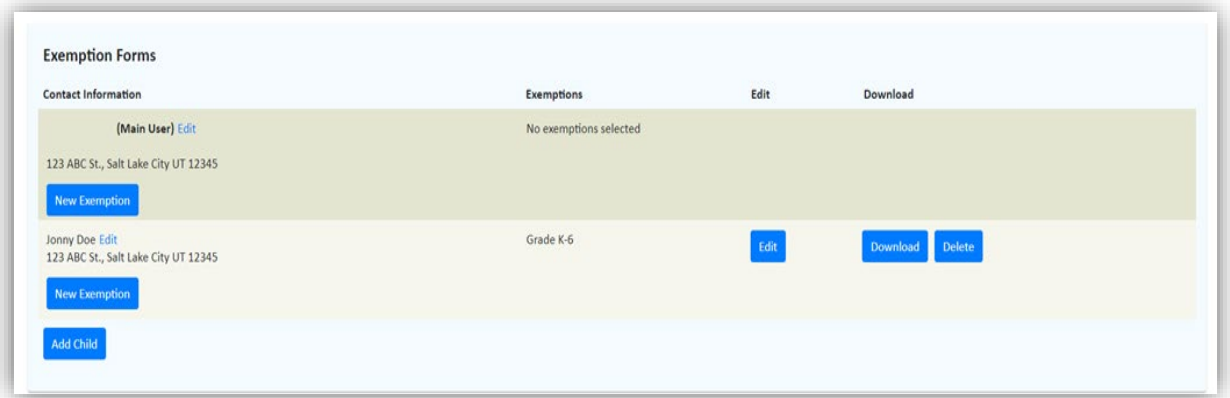

12. Give the Exemption Form to the school your child attends.

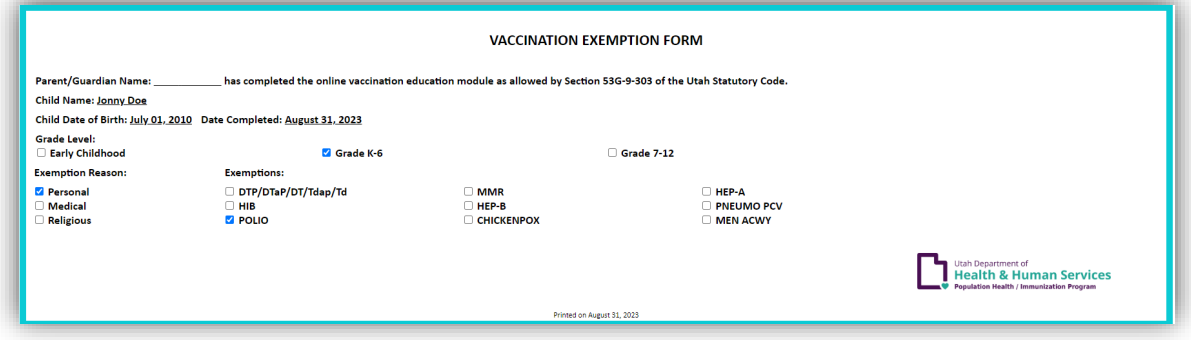